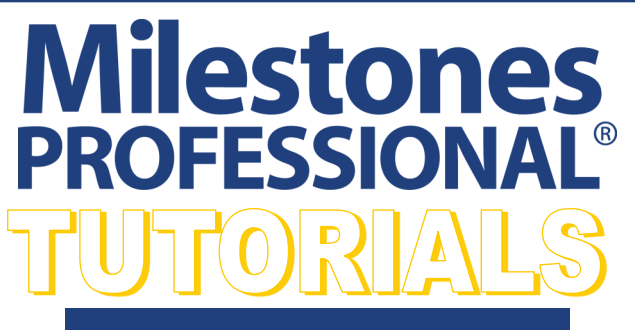

**Lesson 13 - Calculation/Indicator Lesson 13 - Calculation/Indicator Lesson 13 - Calculation and % Complete Columns**

## **Open the schedule for this lesson**

- 1. On the toolbar, choose *File*.
- 2. In the **Files and Templates: Open and Save Options** section select *Open Samples or Lesson*.The **Open a Sample Chart** dialog displays.
- 3. Under **Select a Folder below to Open**, select *Lessons*.The Lesson schedules will display in the window to the right.
- 4. Pick *Lesson 13 Starter Schedule.mlj*.
- 5. Save the schedule to an accessible folder on your computer. Choose the *File* tab. In the **Files and Templates: Open and Save Options** section, choose *Save As***…**. In the menu that displays choose *Chart*. Name, then save the schedule.

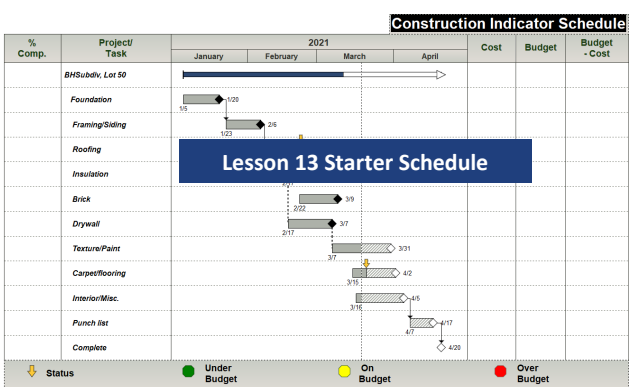

In this lesson you will learn how to:

• Change the percent complete of a task.

• Enter values in to the Values Smart Columns.

complete pie.

tain values.)

• Create a percent complete SmartColumn with a percent

• Create two Values SmartColumns (columns which con-

• Create a Calculation/Indicator SmartColumn and set con-

### **Create a percent complete SmartColumn with a percent complete pie**

Percent complete is used for showing and maintaining a project's progress. By default, this column will show progress based on the current date (here, the vertical dotted line). To establish progress differently, a status symbol (here, the gold arrow symbol) can be used to manipulate the progress of project tasks.

- 1. Using the (\"\") Arrow tool in the toolbox, click the % Comp. column heading. The toolbar will change to the Selection tab with **Current Object: Column Heading**. Choose *Switch to Column*. Column
- 2. In the **Column Type and Format** section click the *down arrow* in the field showing (none). Scroll and choose *Percent Complete*. The **Percent Complete Settings** dialog box displays.

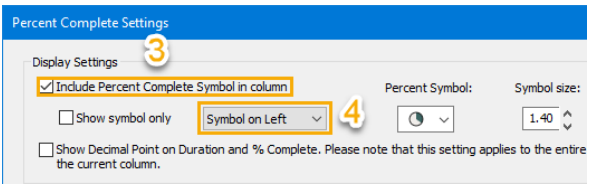

3. For **Display Settings** check on *Include Percent Complete Symbol in column*.

The percent complete symbol is shape #97 in toolbox. For this schedule it is already set-up. If a percent symbol is not set-up the selected symbol in the dialog box will become symbol shape #97.

4. Choose *Symbol on Left*.

For the most accurate % complete, Allow Hourly Accuracy Date/Time settings and Allow Minute Accuracy Date/Time settings have already been selected in the Percent Complete Settings Dialog

5. Click *OK* to return to the schedule. The schedule will now have a % value and a % complete symbol for each task in the % Comp. column.

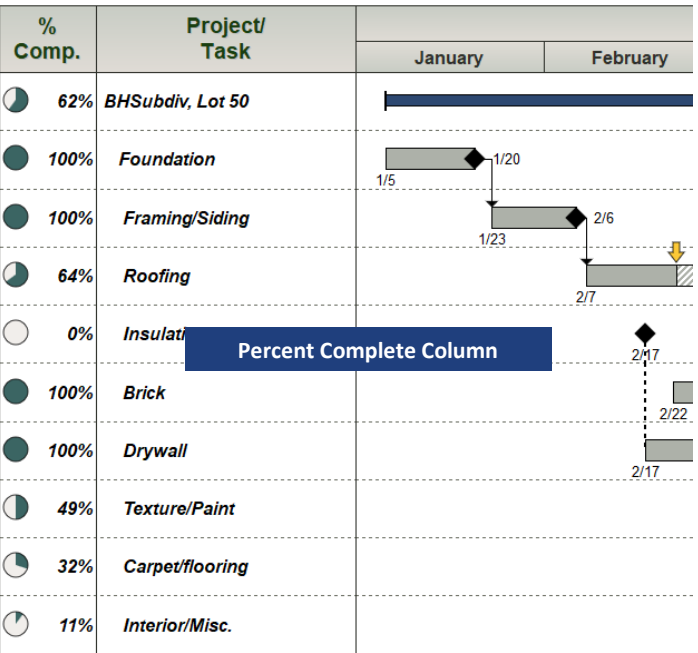

# **Change the percent complete of a task.**

- 1. Click the  $($
- 2. Go to the **Roofing** task, click on the *status symbol (gold arrow)*, the toolbar is now active for that symbol. Use the calendar icon, changing the date to *2/15/2021*. Then the **Time** to *00.00*. Notice the change in the bar shading, % Comp. column value is now 31% and the percent complete symbol has changed .

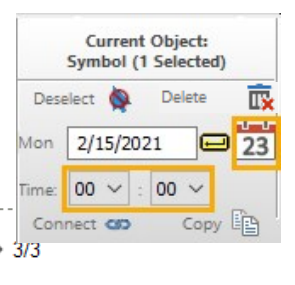

3. Click the (T) *Text* tool in the toolbox.

**Roofing** 

31%

- 4. Move the cursor to **Roofing** task, in the **Percent Complete** cell back space through the 31 % complete text .
- 5. Enter *75* (for 75%). Then press *Enter* on the keyboard. Notice that the status symbol moved to match the new percent.

 $1/23$ 

 $2/7$ 

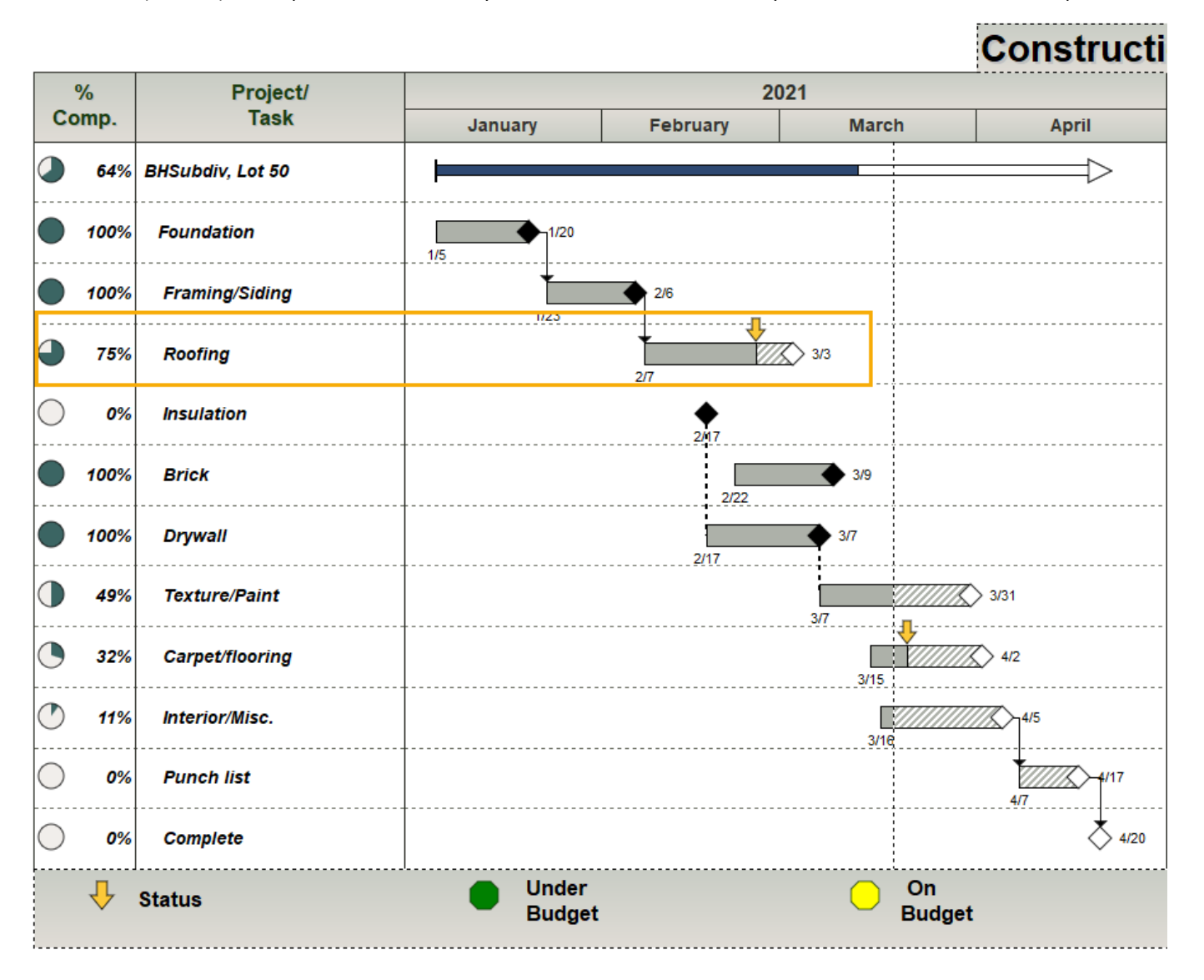

# **Create Two Values SmartColumns**

#### **The Cost and Budget columns will be changed to Values SmartColumns.**

- 1. Click the  $($
- 2. Click the *Cost column heading*. The toolbar will change to the **Selection** tab with **Current Object: Column Heading**. Choose *Switch to Column*. **Life Switch to**
- 3. In the **Column Type and Format** section click the *down arrow* in the field showing (none). Scroll and choose *Values*. The **Indicators for Values Column** dialog box displays.
- 4. Click *OK* because you only want to display the values that will be entered..
- 5. Also on the toolbar, in the **Column Type and Format** section under **Decimal Places:** Select *0* and check on *Currency*.

### *Now, do the same for the Budget column.*

- 1. Click the *Budget column heading*. The toolbar will change to the **Selection** tab **Current Object: Column Heading.** Choose *Switch to Column*.
- 2. In the **Column Type and Format** section click the *down arrow* in the field showing (none). Scroll and choose *Values*. The **Indicators for Values Column** dialog box appears.
- 3. Click *OK* because you only want to display the values that will be entered.
- 4. On the toolbar, in the **Column Type and Format** section under **Decimal Places:** Select *0* and check on *Currency*.

#### **Enter values into the Values SmartColumns**

- 1. Click the (T) *Text* tool in the toolbox.
- 2. Click once in the cell of the **Cost** column for the **Foundation** task row and enter *500*.

Cost and Budget values for the BHSubdiv, Lot 50 task row are automatically totaled because the schedule is outlined. This setting is under **Layout** menu. In the **Other** section (choose **Summary Bar Settings…**).

- 3. Click *Enter* or *the down arrow key* on the keyboard, to get to the next task row's **Cost** cell and enter the following values for all tasks. Framing/Siding *400*, Roofing *600*, Insulation *800*, Brick *700*, Drywall *500*, Texture/Paint *450*, Carpeting/ Flooring *385*, Interior/Misc. *485*, Punch List *950*, Complete *625* (Do not press enter or the down arrow key simply click out of the schedule. This prevents adding a second page)
- 4. Continue entering the following values for **Budget**. Foundation *200*, Framing/Siding *800*, Roofing *500*, Insulation *800*, Brick *700*, Drywall *400*, Texture/Paint *600*, Carpeting/Flooring *400*, Interior/Misc. *600*, Punch List *1200*, Complete *800* (Do not press enter or the down arrow key simply click out of the schedule. This prevents adding a second page)

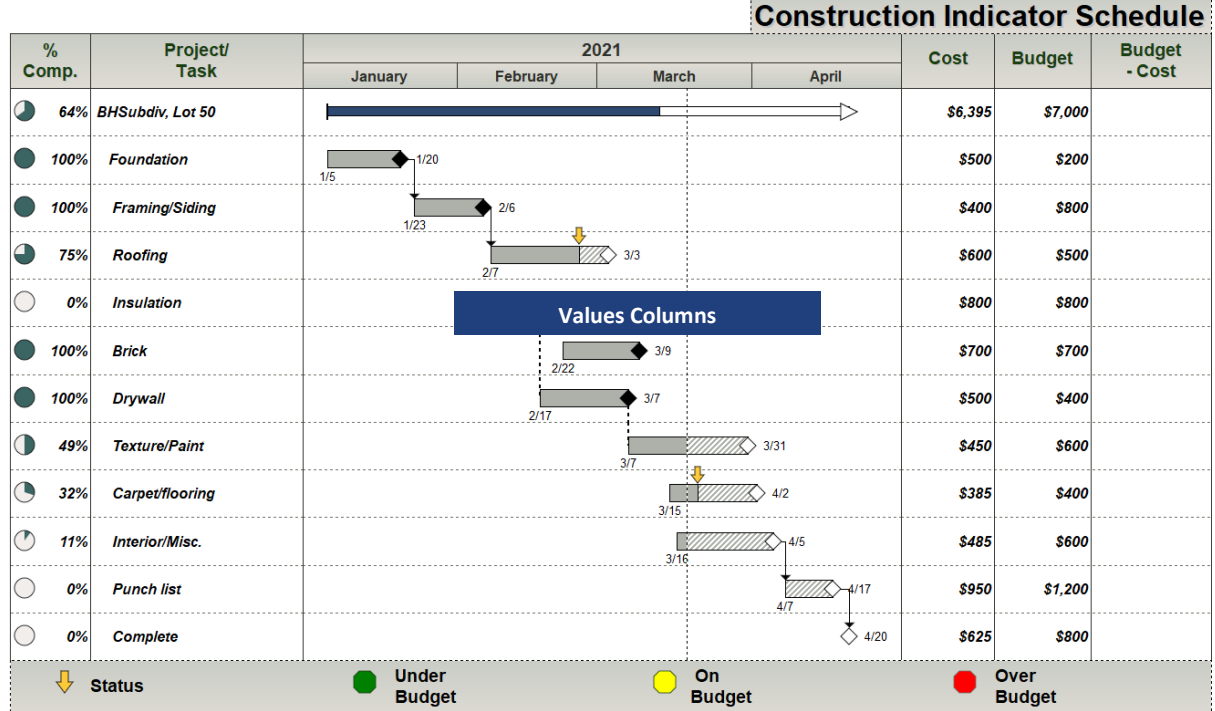

## **Create a Calculation/Indicator SmartColumn and set conditions for symbols to appear**

Now, define the **Budget-(minus) Cost** column as a **Calculation/Indicator SmartColumn** which subtracts the **Cost** column values from the **Budget** column values. Then display symbols based on those values.

- 1. Use the  $($ mathcal{F}) **Arrow** tool in the toolbox,
- 2. Click the *Budget - Cost* column heading. The toolbar will change to **Current Object :Column Heading**.Choose **Switch to Column.**
- 3. In the **Column Type and Format** section under **Decimal Places:** Select *0* and check on *Currency*.
- 4. In the **Column Type and Format** section click the *down arrow* in the field showing (none). Scroll and choose *Calculation/Indicator*. The **Calculation Settings** dialog box displays.
- 5. On the **Calculation** tab choose *Calculation of Two Columns*.
- 6. Under **Calculation of Two Columns** in the first box click the down arrow scroll and choose: *12: Budget*.
- 7. In the second box click the down arrow, scroll and choose the (**-**) *minus* sign .
- 8. In the third box click the down arrow, scroll and choose: *11: Cost*.
- 9. Click the *Graphical Indicators* tab to set up indicators and values to display in the column
- 10.For **Column to Compare**, choose *13: Budget - Cost*.
- 11.Choose *Pick indicator symbols based upon the following conditions*.
- 12.Choose *Pre-Selects* (the value parameters and stoplights are already set-up). Click the down arrow to see the preset paraments: Red symbol **Cost** > **Budget**; a green symbol **Budget > Cost**; and a yellow symbol when the **Budget = Cost**.
- 13.For **Symbol size** choose *1.50*.
- 14.Choose *Align Symbol on Left*.
- 15.Check on *Display numerical value also*.
- 16.Press *OK*to see the completed schedule.

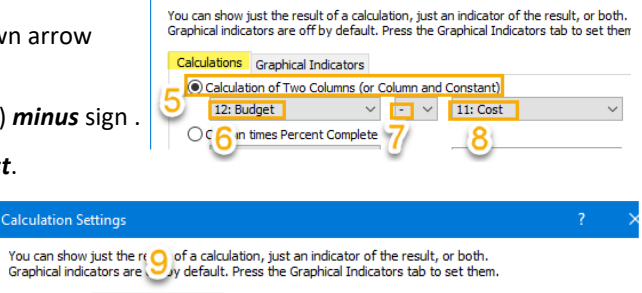

**Calculation Settings** 

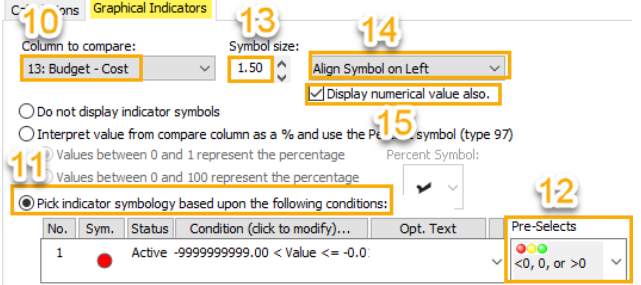

Construction Indicator Schodule

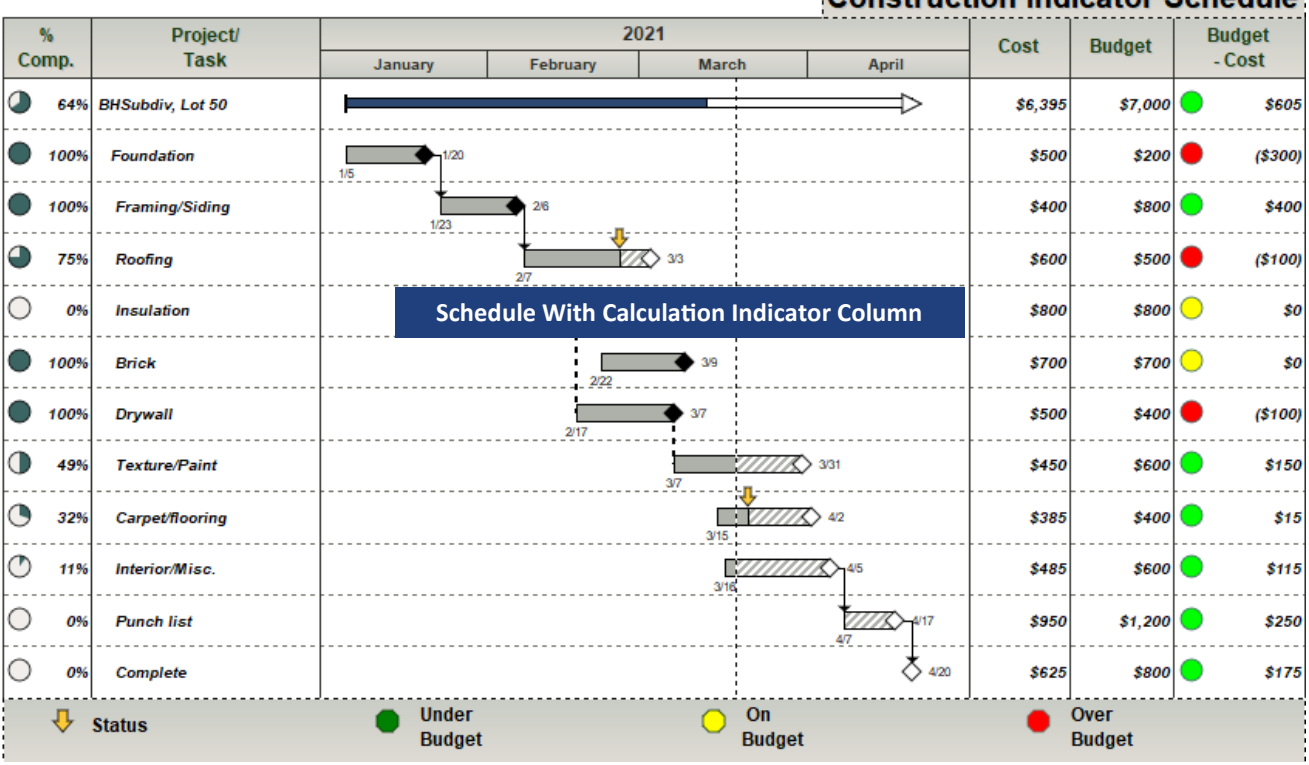